#### **eCogent User Guide**

©2012 Cogent Communications, Inc. All rights reserved.

Every effort has been made to ensure that the information in this User Guide is accurate. Information in this document is subject to change without notice. No part of this document can be reproduced or transmitted in any form or by any means, electronic or mechanical, for any purpose, without the express written permission of Cogent Communications, Inc.

#### **Table of Contents**

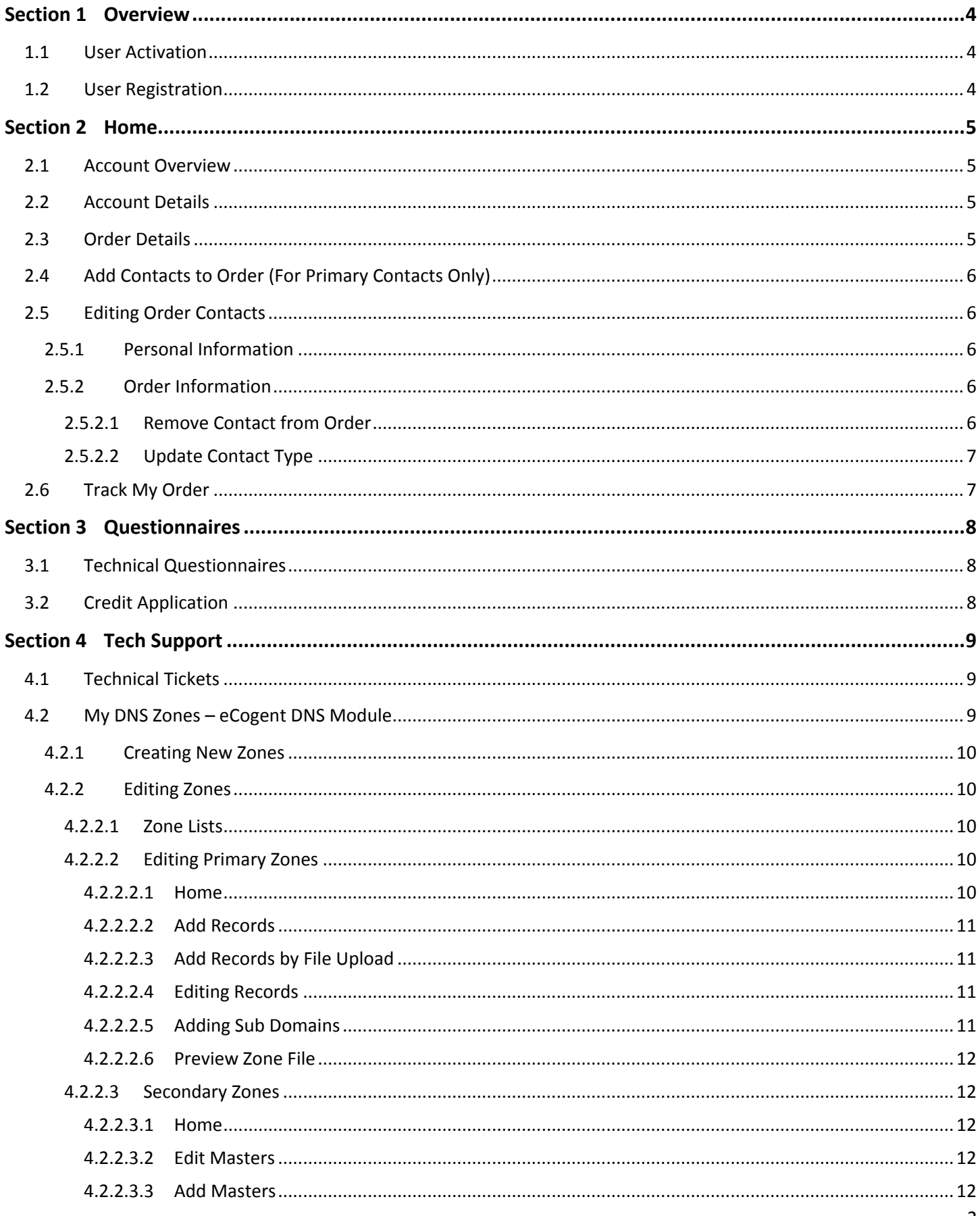

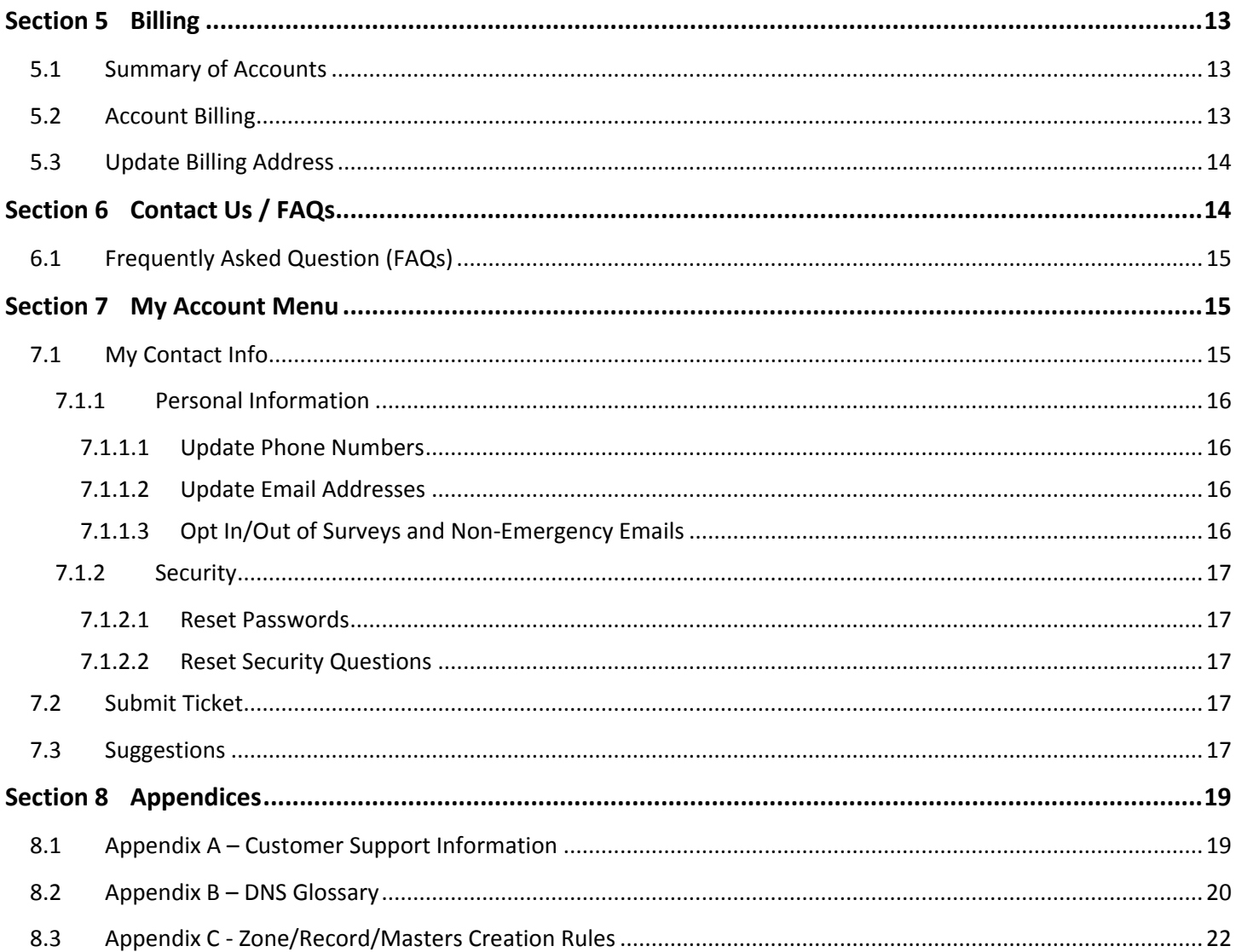

# <span id="page-3-0"></span>**Section 1 Overview**

Thank you for choosing Cogent Communications as your Internet Service Provider. eCogent is a customer portal through which you can access a host of information about your account and orders.

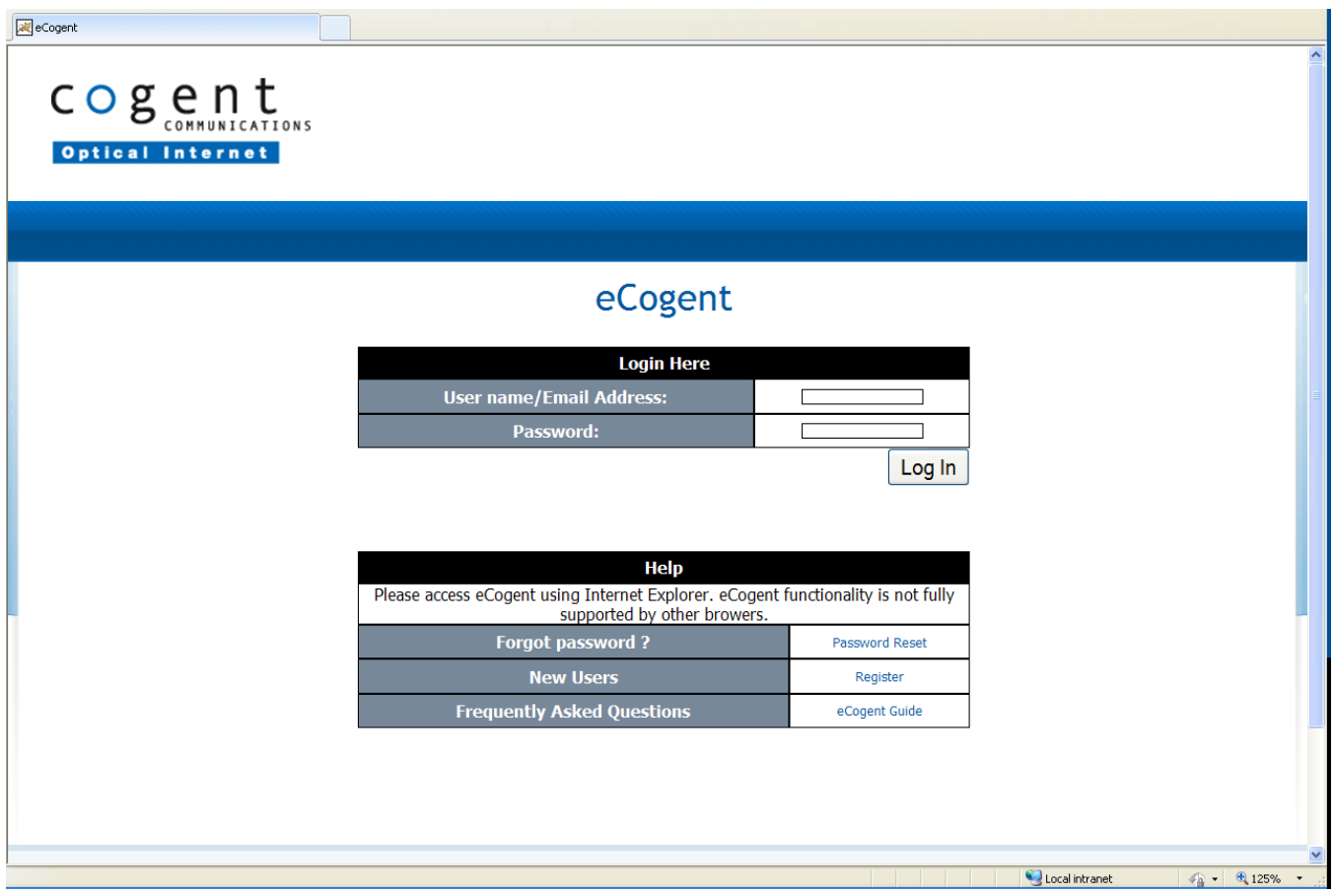

eCogent is comprised of 5 sections:

- 1. **Home**: Account and order overview
- 2. **Questionnaires**: Technical questionnaires (IPv4, IPv6, BGP) and credit application
- 3. **Tech Support**: Open a new ticket; view open tickets
- 4. **Billing / Payments**: View invoices and transaction history; update billing address
- 5. **Contact Us / FAQs**: Cogent contact information by location

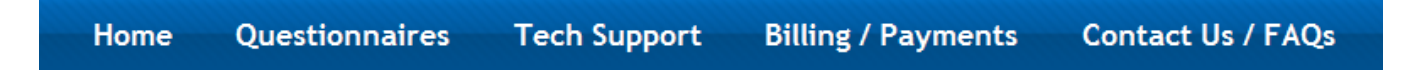

### <span id="page-3-1"></span>**1.1 User Activation**

eCogent is a secure website. Due to the sensitivity of the information contained in this site, a user must be listed as a contact on a Cogent order. New contacts can be added by the Primary Technical or Primary Administrative contact. Newly added contacts must then register at [https://eCogent.cogentco.com/eCogent.](https://ecogent.cogentco.com/eCogent) See [Home](#page-4-0) for more details.

### <span id="page-3-2"></span>**1.2 User Registration**

To register, new users must input the following information: First Name, Last Name, Email, Order ID. Your Order ID can be found in the following places:

- 1. Cogent Welcome Email (received upon service installation)
- 2. Cogent Invoices
	- US/CA/MX/AP: The Order ID is under Current Charges section of invoice.
	- EU: Order ID is listed as the Site ID.
	- Note: If you are having issues registering or logging into eCogent, please contact [Customer Support](#page-18-1)

## <span id="page-4-0"></span>**Section 2 Home**

### <span id="page-4-1"></span>**2.1 Account Overview**

Your eCogent home page contains a high level view of all billing accounts and orders. Accounts and orders are sorted by Order Status (active, pending, cancelled). Click on Account # to view more detailed account information. Click on Order ID to view more detailed order information.

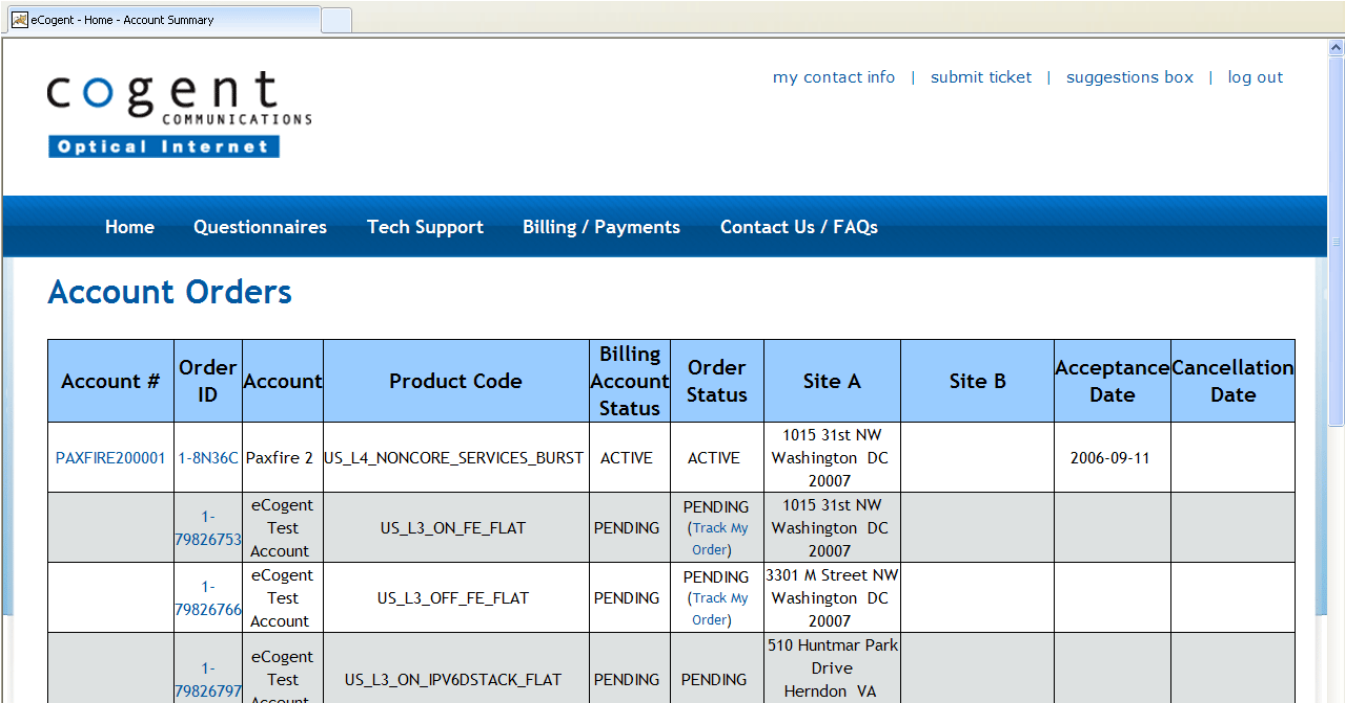

### <span id="page-4-2"></span>**2.2 Account Details**

To view the details of an account, click an [Account](#page-12-2) #. For more information on viewing account details, see Account [Billing.](#page-12-2)

### <span id="page-4-3"></span>**2.3 Order Details**

To view the details of an order, click an Order ID. This page displays Order Details, Service Address, Order Contacts, Cogent Contacts, IP Engineering, Help-Desk Tickets and a link to download a copy of your contract if available.

The Order Contacts section lists all the authorized contacts for the given order. Primary Technical and Primary Administrative contacts can add or edit contact information in this section.

The IP Engineering section contains Router Port, IP and BGP information.

The Help-Desk Tickets section lists a summary of any and all tickets submitted.

![](_page_5_Picture_118.jpeg)

# <span id="page-5-0"></span>**2.4 Add Contacts to Order (For Primary Contacts Only)**

On the Order Details page, Primary Technical and Primary Administrative contacts can add new contacts to the order.

To add a new contact:

- 1. Click "Add Contact to Order".
- 2. Enter First Name, Last Name and Email. Select a Contact Type.
- <span id="page-5-1"></span>3. Click "Add New Contact".

### **2.5 Editing Order Contacts**

<span id="page-5-2"></span>Primary contacts can also update the information for other contacts listed on the order. To update information, click on a Contact ID.

#### **2.5.1 Personal Information**

<span id="page-5-3"></span>To update an email address, phone number or name, see [My Contact Info.](#page-14-2)

#### **2.5.2 Order Information**

#### **2.5.2.1 Remove Contact from Order**

<span id="page-5-4"></span>To remove a contact:

1. Click "Remove Contact from Order".

<span id="page-6-0"></span>2. Click "Yes" to confirm removal.

### **2.5.2.2 Update Contact Type**

To update a contact type:

The primary will be presented with a list of all contact types associated with this contact. From here a primary can add a new contact type, update, or remove an existing contact type.

To add a contact type:

- 1. Click Add Contact Type button
- 2. Select appropriate contact type description
- 3. Click submit

To update a contact type:

- 1. Update the select box of incorrect contact type
- 2. Click Update Contact Types

To remove a contact type:

- 1. Click Remove Contact Types button
- 2. Check all contact types to be deleted
- <span id="page-6-1"></span>3. Click submit

# **2.6 Track My Order**

When an order is in the provisioning stage, a Track My Order hyperlink is displayed in the account home page under Order Status. This page tracks real-time progress toward service installation and includes milestones such as Order Validation, Credit Review, Coordinator Assignment and Provisioning. You can view an order's Target Installation Date and even request a change to the date. Tell Me More hyperlinks describe what goes on behind the scenes during each stage.

![](_page_6_Figure_17.jpeg)

# <span id="page-7-0"></span>**Section 3 Questionnaires**

## <span id="page-7-1"></span>**3.1 Technical Questionnaires**

Cogent efficiently allocates IP addresses to customers based primarily on RFC2050, RFC3177 and the ARIN and RIPE guidelines. Cogent encourages and supports customers who require global address space for their networks; however, it will examine all requests for address space with care to validate the use of the IP numbers that are allocated. Cogent must answer to ARIN/RIPE for their allocations and demonstrate efficient utilization. As a result, customers are required to provide the same information to Cogent that Cogent provides to the ARIN/RIPE. Customers demonstrate efficient usage of IP addresses by filling out an IP Questionnaire to document their needs. This document shows, in detail, their plan for using IP addresses over the next 3 to 12 months.

Depending on your IP addressing needs, completing a Questionnaire can take anywhere from 2 to 20 minutes. Typically, larger requests require more information and result in a longer Questionnaire.

A Sales Engineer or Customer Support can provide guidance and answer questions. If you require assistance, email [IPQHelp@cogentco.com](mailto:IPQHelp@cogentco.com) if your service has not yet installed or contact [Customer Support](#page-18-1) if your service is up and running.

![](_page_7_Picture_5.jpeg)

# <span id="page-7-2"></span>**3.2 Credit Application**

Extending credit to companies is an essential part of business. New customers may be required to complete a Credit Application. The requirement to complete a Credit Application is based on the type and location of the service ordered.

![](_page_8_Picture_53.jpeg)

# <span id="page-8-0"></span>**Section 4 Tech Support**

# <span id="page-8-1"></span>**4.1 Technical Tickets**

In this section, a list of tickets is displayed by the date in which they were opened. Information displayed includes Ticket Number, Order ID, Summary, Created Date, Status and Category. The content of this section is updated hourly.

![](_page_8_Picture_54.jpeg)

# <span id="page-8-2"></span>**4.2 My DNS Zones – eCogent DNS Module**

My DNS Zones is comprised of 3 sections:

1. List Forward Zones – List all forward zones that belong to an active customer's Billing account.

- 2. List All Zones List all forward and reverse zones that belong to an active customer's Billing account.
- <span id="page-9-0"></span>3. Documentation – Links and documents to assist you with using the DNS module.

#### **4.2.1 Creating New Zones**

<span id="page-9-1"></span>To create a new zone, users will need to contact [Customer Support.](#page-18-1) Users can create sub domains through the eCogent interface. They can do so by editing the top level zone.

#### **4.2.2 Editing Zones**

#### **4.2.2.1 Zone Lists**

<span id="page-9-2"></span>To find a zone, users have several options:

- $\bullet$ List All Forward Zones shows all active zones that are associated to the Cogent customer's accounts which represent a forward domain name and its records.
- List All Zones shows all active zones that are associated to the Cogent customer's accounts.  $\bullet$

![](_page_9_Picture_97.jpeg)

#### <span id="page-9-3"></span>**4.2.2.2 Editing Primary Zones**

#### **4.2.2.2.1 Home**

<span id="page-9-4"></span>From this view, users can see a summary of who owns the zone and the associated records. Users can also update their account association and the TTL of the zone.

![](_page_10_Picture_90.jpeg)

### **4.2.2.2.2 Add Records**

<span id="page-10-0"></span>Users have two options for entering in Zone Records. The option to be discussed in this section is Add Records.

<span id="page-10-1"></span>Users are presented with several form fields in which they can enter zone record data. Once the data is submitted the information is checked against rules and then, if it passes, is submitted to the database. For a list of rules, see [Zone/Record/Master Creation Rules.](#page-20-0)

#### **4.2.2.2.3 Add Records by File Upload**

Users can also add records by uploading a snippet of a zone file. SOA and NS records will be ignored.

<span id="page-10-2"></span>Users are presented with a text box in which they can enter zone record data. Once the data is submitted the information is checked against rules and then, if it passes, is submitted to the database. For a list of rules, see [Zone/Record/Master Creation Rules.](#page-20-0)

#### **4.2.2.2.4 Editing Records**

To edit a zone record, users can either edit all zone records or edit an individual record. There is a 100 record limit on the edit all records option. If the record amount exceeds 100, the link to edit all records is removed from the page.

<span id="page-10-3"></span>Users are presented with several form fields in which they can update zone record data. Once the data is submitted the information is checked against rules and then if it passes is submitted to the database. For a list of rules, see [Zone/Record/Master Creation Rules.](#page-20-0)

#### **4.2.2.2.5 Adding Sub Domains**

To create a sub domain, users will be required to enter the name of the sub domain and the zone type. The account number is already supplied. Users have the option of delegating the sub domain to another name server. To do this, users need to just check the box "Specify Different server(s)".

To delegate to another server, users are required to enter at least one name server and IP address of the name server.

<span id="page-11-0"></span>Once the data is submitted the information is checked against rules and then, if it passes, is submitted to the database. For a list of rules, see [Zone/Record/Master Creation Rules.](#page-20-0)

#### **4.2.2.2.6 Preview Zone File**

<span id="page-11-1"></span>Users can view a copy of the zone file that will be generated for the next zone transfer.

#### **4.2.2.3 Secondary Zones**

#### **4.2.2.3.1 Home**

<span id="page-11-2"></span>From this view, users can see a summary of who owns the zone and the associated master IP addresses. Users can also update their account association and the TTL of the zone.

![](_page_11_Picture_89.jpeg)

#### **4.2.2.3.2 Edit Masters**

<span id="page-11-3"></span>To edit a zone masters users can either edit all zone masters or edit an individual master IP address. There is a 100 master limit on the edit all masters option. If master IP address amount exceeds 100, the link to edit all masters is removed from the page.

<span id="page-11-4"></span>Users are presented with several form fields in which they can enter zone master IP Address data. Once the data is submitted the information is checked against rules and then if it passes is submitted to the database. For a list of rules, se[e Zone/Record/Master Creation Rules.](#page-20-0)

#### **4.2.2.3.3 Add Masters**

Users are presented with several form fields in which they can enter zone master data. Once the data is submitted the information is checked against rules and then if it passes is submitted to the database. For a list of rules, see [Zone/Record/Master Creation Rules.](#page-20-0)

Documentation: A copy of this guide can be found on this page. There are also links to external sites that have DIG, WHOIS and NSLOOKUP tools.

# <span id="page-12-0"></span>**Section 5 Billing**

# <span id="page-12-1"></span>**5.1 Summary of Accounts**

The Billing / Payments link provides a condensed view of billing accounts associated with a user.

![](_page_12_Picture_60.jpeg)

# <span id="page-12-2"></span>**5.2 Account Billing**

Click on a Customer Billing ID to view more detailed information including Billing Address, Last Invoice Date, Last Invoice Amount and Current Balance. A Transaction History of invoices, payments and credits is also displayed. This section is updated nightly. The most recent transaction will appear on the day after submission.

![](_page_12_Picture_61.jpeg)

# <span id="page-13-0"></span>**5.3 Update Billing Address**

Primary contacts can update billing contact information. Select Update Billing Address next to the current Billing Address. From there, enter a new billing address or phone numbers. This section is updated nightly. Most recent transaction will appear on the day after submission.

![](_page_13_Picture_90.jpeg)

### <span id="page-13-1"></span>**Section 6 Contact Us / FAQs**

Visit Contact Us / FAQs for information on contacting Cogent. First select a country/region. Sales, Service Delivery, Abuse, Customer Service, and Billing contact information for that country/region will display.

![](_page_13_Picture_5.jpeg)

# <span id="page-14-0"></span>**6.1 Frequently Asked Question (FAQs)**

Also displayed is the Frequently Asked Question (FAQs) for the selected country/region.

![](_page_14_Picture_2.jpeg)

# <span id="page-14-1"></span>**Section 7 My Account Menu**

# <span id="page-14-2"></span>**7.1 My Contact Info**

Users can update their own contact information by selecting "my contact info" in the menu bar. Edit options for Personal and Security Information are displayed.

![](_page_14_Picture_6.jpeg)

### <span id="page-15-0"></span>**7.1.1 Personal Information**

### **7.1.1.1 Update Phone Numbers**

<span id="page-15-1"></span>Users can manage their phone numbers from the Update Phone Numbers link.

A list of all phone numbers associated with the user is displayed. From here a user can add a new phone number. Also, phone numbers can be updated and removed.

To add a phone number:

- 1. Click Add Phone Number
- 2. Select the phone number description
- 3. Enter phone number in text field
- 4. Click Submit New Method

To update a phone number:

- 1. Edit the information displayed in the text field
- 2. Click Update Phone Numbers

To remove a phone number:

- 1. Click Remove Phone Numbers
- 2. Check listings to be deleted
- <span id="page-15-2"></span>3. Click Remove Phone Numbers

### **7.1.1.2 Update Email Addresses**

Users can manage their email addresses from the Update Email Addresses link.

A user can specify a method of notification in case of an outage or for surveys. Users can also update, add or remove existing email addresses.

To add an email address:

- 1. Click Add Email Address
- 2. Select email description
- 3. Enter email address in text field
- 4. Click Submit New Method

To update how the user is notified:

- 1. In the dropdown box, select the appropriate email address
- 2. Click Update Notification Methods

To remove an email address:

- 1. Click Remove Email Addresses
- 2. Select email address to be deleted
- <span id="page-15-3"></span>3. Click Submit

### **7.1.1.3 Opt In/Out of Surveys and Non-Emergency Emails**

To receive or to stop receiving surveys and other non-emergency communication from Cogent, click Opt In/Out of Surveys and Non-Emergency Emails. Click Yes to confirm.

### **7.1.2 Security**

<span id="page-16-1"></span><span id="page-16-0"></span>Also in the my contact info section is the ability to update security questions and your password.

#### **7.1.2.1 Reset Passwords**

Passwords should follow the guidelines listed below

- Password should contain 6 10 characters!  $\bullet$
- Password should contain at least one Special Character!  $\bullet$
- $[!, \varpi, \#, \$\,$ , %, ^, &,  $*, (,)$ ]  $\bullet$
- Password should contain at least one Numeric Character!
- Password should contain at least one Uppercase Letter!
- <span id="page-16-2"></span>Password should contain at least one Lowercase Letter!

#### **7.1.2.2 Reset Security Questions**

In the case of a forgotten password, a user can contact [Customer Support](#page-18-1) for assistance.

<span id="page-16-3"></span>My contact info includes a link to change the answers to security questions.

### **7.2 Submit Ticket**

In Contact Us / FAQs, users can submit Billing, Technical and Sales tickets for assistance.

![](_page_16_Picture_103.jpeg)

## <span id="page-16-4"></span>**7.3 Suggestions**

To send questions or comments regarding eCogent, use the form in the suggestions box link.

![](_page_17_Picture_4.jpeg)

### <span id="page-18-0"></span>**Section 8 Appendices**

### <span id="page-18-1"></span>**8.1 Appendix A – Customer Support Information**

For Germany / United Kingdom / Ireland / Denmark / Sweden / Norway / Austria / Switzerland / Czech Republic / Slovakia / Hungary / Romania: Hotline: +49 69 2998 9696 Fax: +49 69 2998 9654 E-mail: [de-support@cogentco.com.](mailto:de-support@cogentco.com)

Alternative hotline (in the UK): 0 800 877 8005 Email: [uk-support@cogentco.com.](mailto:uk-support@cogentco.com)

=================================================

For France / Benelux: Hotline: +33 1 49 03 1818 Fax: +33 1 49 03 1803 Email: [fr-support@cogentco.com](mailto:fr-support@cogentco.com) Email: [bnl-support@cogentco.com](mailto:bnl-support@cogentco.com)

=================================================

For Spain / Portugal / Italy: Hotline: +34 91 102 2501 Mobile: +34 699 44 8200 Fax: +34 91 102 2508 Email: [es-support@cogentco.com](mailto:es-support@cogentco.com)

=================================================

For United States / Canada/Mexico/Asia-Pacific: HOTLINE: +1-877-7COGENT or +1-202-295-4385 Fax: +1-202-295-9061 Email: [support@cogentco.com](mailto:support@cogentco.com)

# <span id="page-19-0"></span>**8.2 Appendix B – DNS Glossary**

A Record – An A record or address record maps a hostname to a 32-bit IPv4 address.

CNAME Record – A CNAME record or canonical name record is an alias of one name to another. The A record to which the alias points can be either local or remote.

Domain Information Groper (DIG) – A network tool that queries DNS name servers. It can be used to simulate a DNS resolver or a name server.

LOC Record – A LOC record (RFC 1876) is a means for expressing geographic location information for a domain name

Master IP Address – MX Record – An MX record or mail exchange record maps a domain name to a list of mail exchange servers for that domain.

NS Record – An NS record or name server record maps a domain name to a list of DNS servers authoritative for that domain.

Primary Zone – A zone in which the data is stored on this server.

PTR Record – A PTR record or pointer record maps an IPv4 address to the canonical name for that host.

Request for Comments (RFC) documents are a series of memoranda encompassing new research, innovations, and methodologies applicable to Internet technologies.

Top-Level Domain (TLD) – is the last part of an Internet domain name; that is, the letters which follow the final dot of any domain name.

Time to Live (TTL) – A limit on the period of time or number of iterations or transmissions in computer and computer network technology that a unit of data can experience before it should be discarded.

TXT Record – A TXT Record was originally intended to carry arbitrary human-readable text in a DNS record. Since the early 1990s, however, this record is more often used to carry machine-readable data.

Secondary Zone – A zone in which the data is pulled from a master server.

SOA Record - An SOA record or start of authority record specifies the DNS server providing authoritative information about an Internet domain, the email of the domain administrator, the domain serial number, and several timers relating to refreshing the zone.

SRV Record – An SRV record is a generalized service location record.

Sub Domain – A sub domain is a domain that is part of a larger domain.

WHOIS – A TCP-based query/response protocol which is widely used for querying an official database in order to determine the owner of a domain name, an IP address, or an autonomous system number on the Internet.

<span id="page-20-0"></span>Zone – A reasonable definition of a zone would be a portion of the DNS namespace where responsibility has been delegated.

# <span id="page-21-0"></span>**8.3 Appendix C - Zone/Record/Masters Creation Rules**

Zone Creation Zone Name should consist of the following: Needs an ending period Cannot have two consecutive periods Cannot contain spaces Cannot starts with a hyphen Can contain only letters [A-Z, a-z], numbers [0-9] and hyphens Zone name cannot equal a CNAME of another Zone Zone name cannot equal another Zone name Zone name has to end with a valid TLD Reverse Zone names need to end in .in-addr.arpa.

Record Creation A Records Record Name should consist of the following: Needs an ending period Cannot have two consecutive periods Cannot contain spaces Cannot starts with a hyphen Can contain only letters [A-Z, a-z], numbers [0-9] and hyphens Record Data should consist of the following Cannot have two consecutive periods Cannot contain spaces Cannot starts with a hyphen Can contain only letters [A-Z, a-z], numbers [0-9] and hyphens Record Data must be a valid IP address

CNAME Record Record Name should consist of the following: Needs an ending period Cannot have two consecutive periods Cannot contain spaces Cannot starts with a hyphen Can contain only letters [A-Z, a-z], numbers [0-9] and hyphens Record Data should consist of the following Cannot have two consecutive periods Cannot contain spaces Cannot starts with a hyphen Can contain only letters [A-Z, a-z], numbers [0-9] and hyphens Record Name cannot equal data Name cannot equal an A record name

#### PTR Record

Record Name should consist of the following: Needs an ending period Cannot have two consecutive periods Cannot contain spaces Cannot starts with a hyphen Can contain only letters [A-Z, a-z], numbers [0-9] and hyphens Record Data should consist of the following Cannot have two consecutive periods Cannot contain spaces Cannot starts with a hyphen Can contain only letters [A-Z, a-z], numbers [0-9] and hyphens Record Name must be a valid IP address

#### MX Record

Record must contain a preference Record Preference needs to be in integer format Record Name cannot be a CNAME Record Data cannot be an IP address Record Name should consist of the following: Cannot have two consecutive periods Cannot contain spaces Cannot starts with a hyphen Can contain only letters [A-Z, a-z], numbers [0-9] and hyphens Record Data should consist of the following Cannot have two consecutive periods Cannot contain spaces Cannot starts with a hyphen Can contain only letters [A-Z, a-z], numbers [0-9] and hyphens

TXT Record

Record Name should consist of the following: Needs an ending period Cannot have two consecutive periods Cannot contain spaces Cannot starts with a hyphen Can contain only letters [A-Z, a-z], numbers [0-9] and hyphens

#### SRV Record

Record Name should consist of the following: Needs an ending period Cannot have two consecutive periods Cannot contain spaces Cannot starts with a hyphen Can contain only letters [A-Z, a-z], numbers [0-9] and hyphens